## **BEGIN UPDATES** by logging in at: www.beaconforhealth.org/sqlweb

 If you do not have your username and password, click on the link for assistance. You must be using the same email address as when you created the original account. See image below for link.

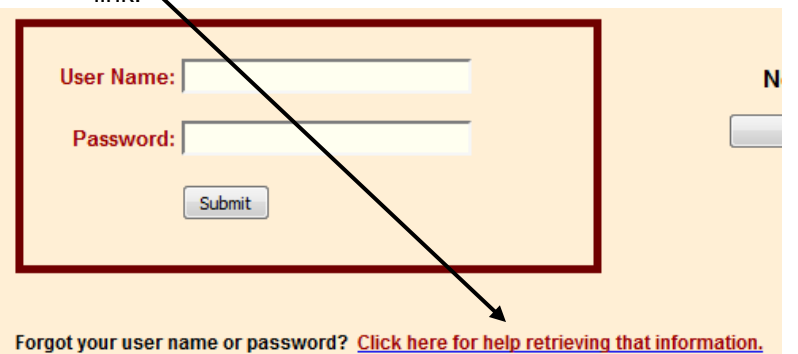

## **ITEMS TO UPDATE**

- Any changed personal information (especially your email address).
- All living Beardie's (s') information
	- o If no change, type "no change" in the "update notes" field. This field is in the left column just beneath co-owner and submitter name. See image below.

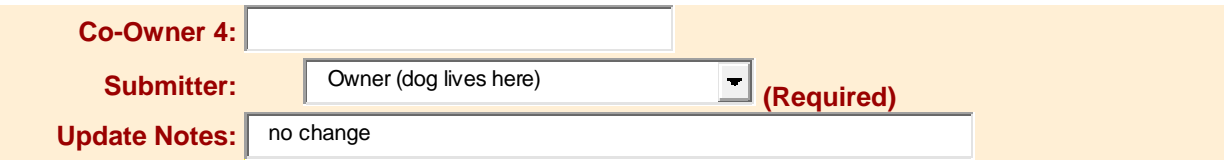

- o If your Beardie has produced a litter or been bred, enter that information in the reproductive section.
- o If a new health problem has been diagnosed, enter a problem record
- If a dog is deceased, check yes on the dog home page for deceased and complete the information requested in the death form.
- Do you have a new Beardie? Enter the information under "New Dogs".

**PROCEDURE TO UPDATE/CHANGE** information (e.g., dog, personal, death, health problem)

- $\bullet$  View the first screen that comes up when you click the brown button on the top (e.g., my dogs) (then select a dog), health problem, death, etc.)
- Scroll to the bottom of that screen and click the gray button on the left: "Click here to modify this data"
- Make the changes in the next screen that appears.
- Scroll to the bottom of that screen and click the gray button on the left: "Click here to modify this data". This step is essential to make your changes take effect.
- Go to the next dog or next area to add/update.

If you encounter problems please send an email to beaconbb@bellsouth.net If you encounter an errors, copy the complete error message and send it in an email, along with a description of what you were doing when the error happened.

## **There is a 20 minute timeout – if you are logged in but do nothing for 20 minutes you will be disconnected.**